# Summer Food Service Program

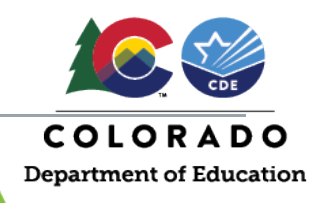

Claim Instructions for the Summer Food Service Program (SFSP)

To access the Claim System, visit[: https://co.cnpus.com/Colorado/Splash.aspx](https://co.cnpus.com/Colorado/Splash.aspx)

- $\triangleright$  Log in using your username and password.
- Click on '**Claims**' on the blue ribbon and then click on '**Claim-SFSP**'.

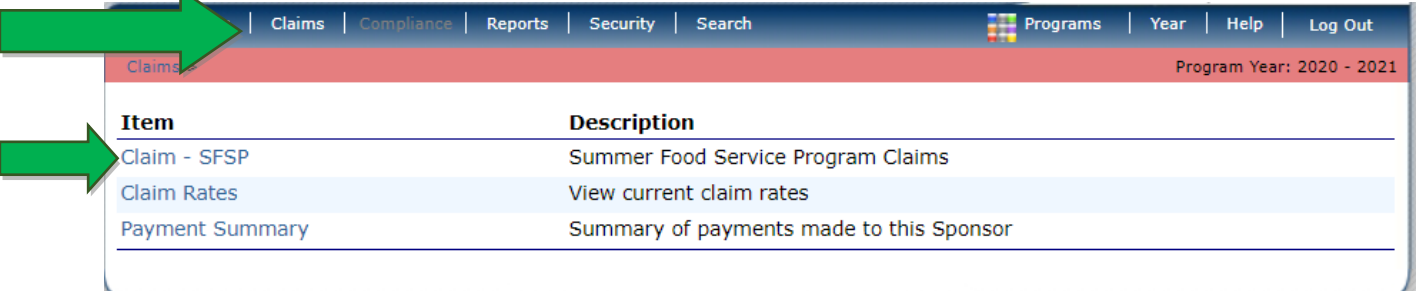

## $\triangleright$  Select the claim month for which you will be submitting a claim.

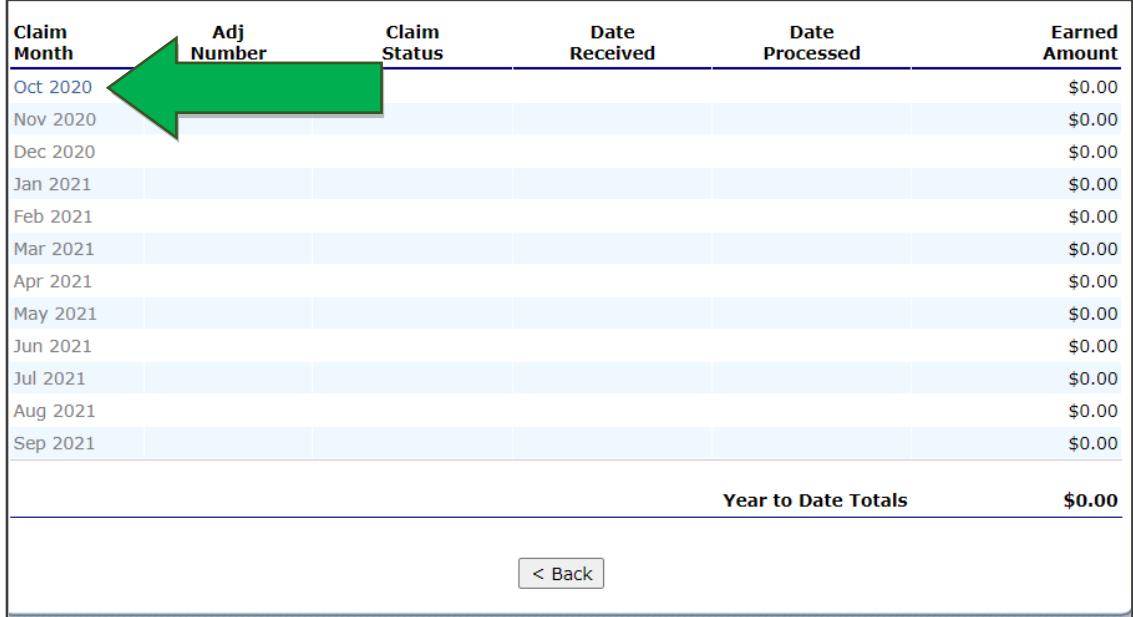

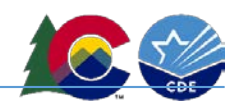

## Once you click on the claim month, select '**Add Original Claim**'.

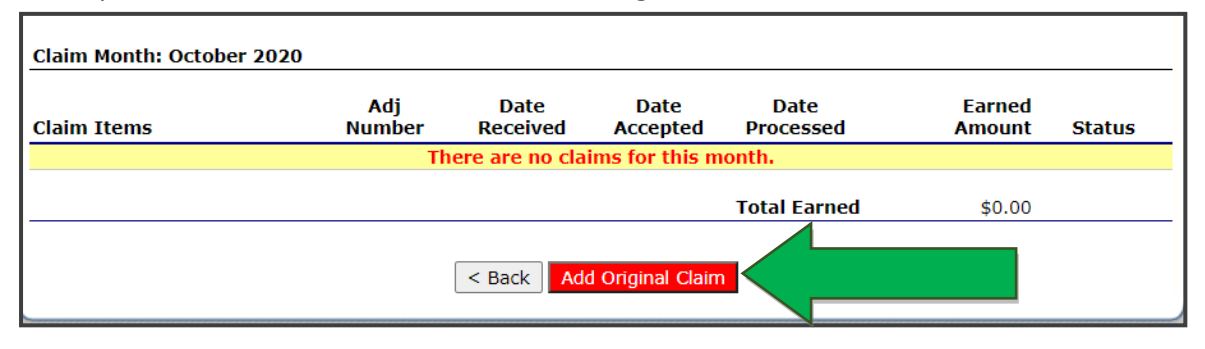

## The claim site list will populate. Click '**add**' next to the site for which you are entering a claim.

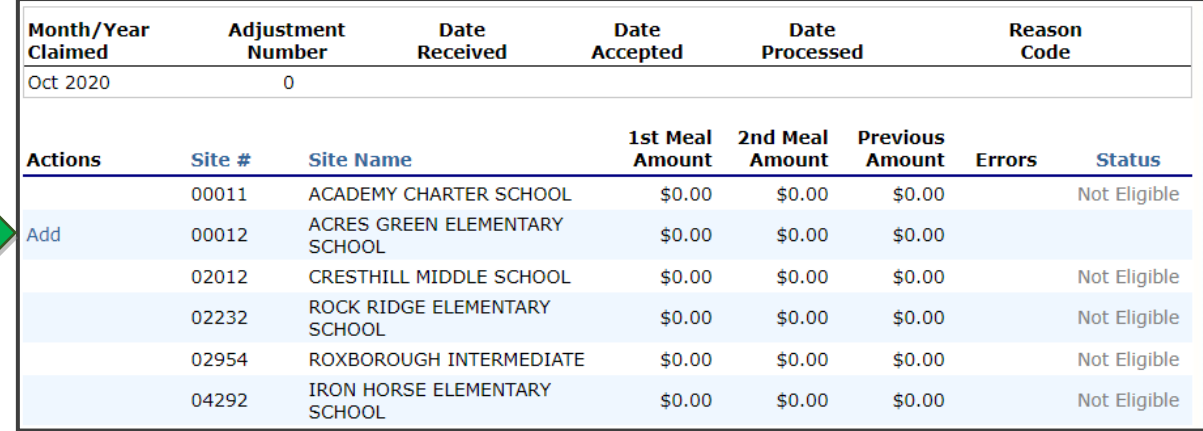

- Provide the **total number of days food is served** for the approved meals being served at this site (questions 1-5).
	- o **Tip:** Click the blue information icon for help completing the claim.

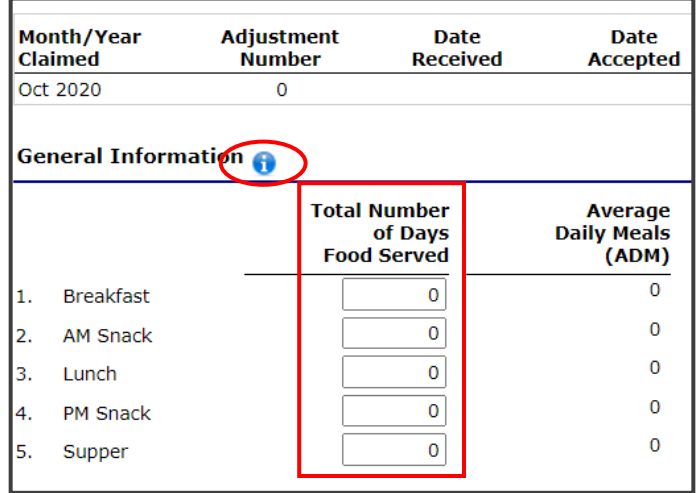

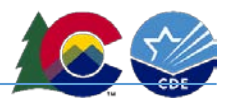

- Then, provide the **number of first meals served** and the **number of second meals served** for approved meals served at this site.
- Complete questions **6-10 for Self-Prep and/or Vended-Rural Meals**; complete questions **11-15 for Vended-Urban Meals**.
- $\triangleright$  Complete 6-10 OR 11-15 corresponding to the meal preparation type listed in the site application.

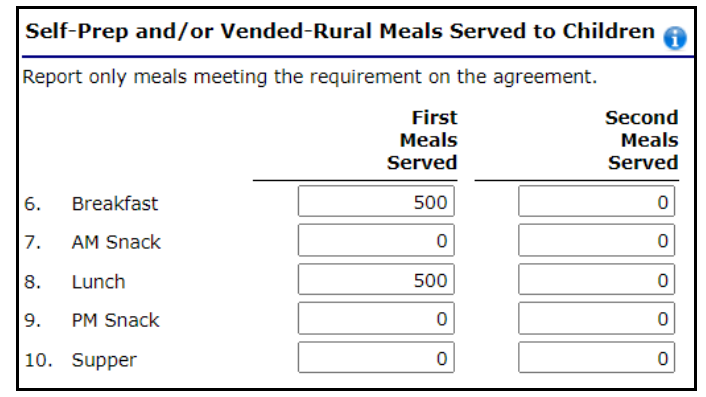

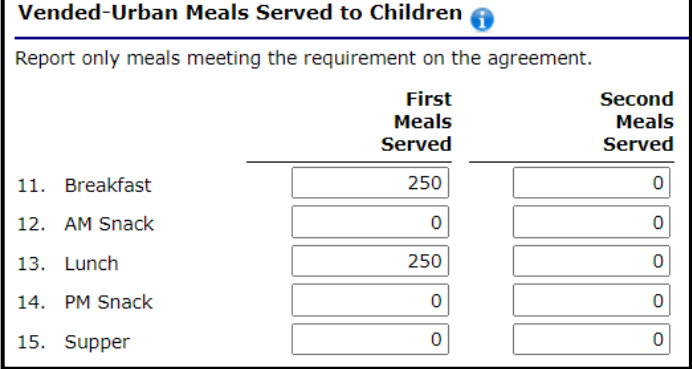

## **Notes:**

- $\triangleright$  The number of first meals served should be equal to or less than the Average Daily Meals (ADM) (this automatically calculates) times the number of days food is served.
	- o *A 10% variance in Average Daily Meals (ADM) is allowed. Enter the number of days and number of meals in the claim and if the ADM is within 10% of what is stated on the application, the claim will go through.*
- $\triangleright$  If you receive an error regarding ADM, revise the site application with the actual ADM as calculated in the claim.
- To calculate ADM: (number of meals served) **÷ (**number of operating days). When calculating ADM, always round up (215 **÷** 10 = 21.5; ADM=22).
- $\triangleright$  Up to two percent of second meals served will be reimbursed. You may enter the total number of second meals, and the system will calculate the two percent on the summary screen.

At the bottom of the claim page, click the red '**Save**' button. Then click '**Finish**'. The claim site list screen will be shown. Enter in all claims for all sites claiming for the month selected.

#### **Notes:**

- **Warnings**: It is possible that warnings will pop up; please review these to ensure your claim is correct; claims can be submitted with warnings.
- **Errors**: It is possible that errors will pop up; please review these to ensure your claim is correct; claims cannot be submitted with errors.

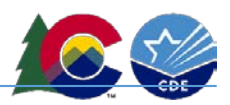

Once all claims have been entered, click the red '**Continue**' button.

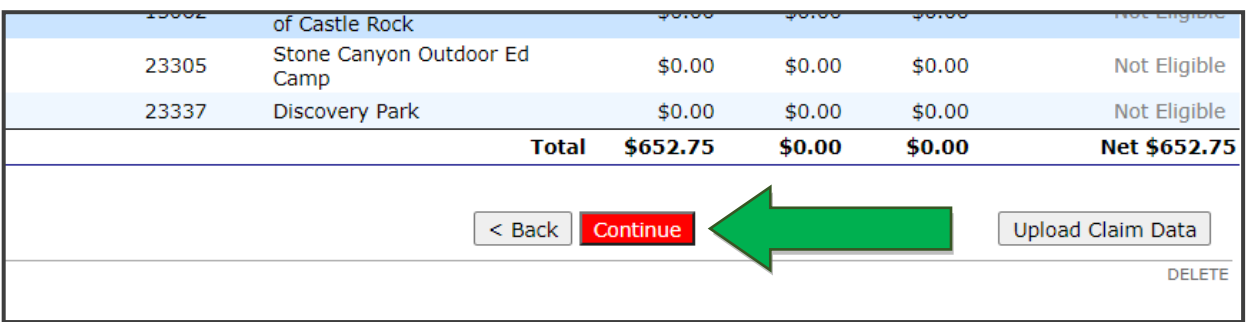

- $\triangleright$  If you are interested in a claim upload template, please contact [summermealprogram@cde.state.co.us.](mailto:summermealprogram@cde.state.co.us)
- $\triangleright$  The Claim for Reimbursement-Sponsor Information screen will populate.
- **It is very important to adjust #1: Period covered by this claim**. The '**From**' date is the first day the claim covers, and the 'To' date is the last day the claim covers.
	- o This step is also what allows a claim to be combined with another month, provided that one of the month's operating days is 10 or less.
- Click the red '**Continue**' button.

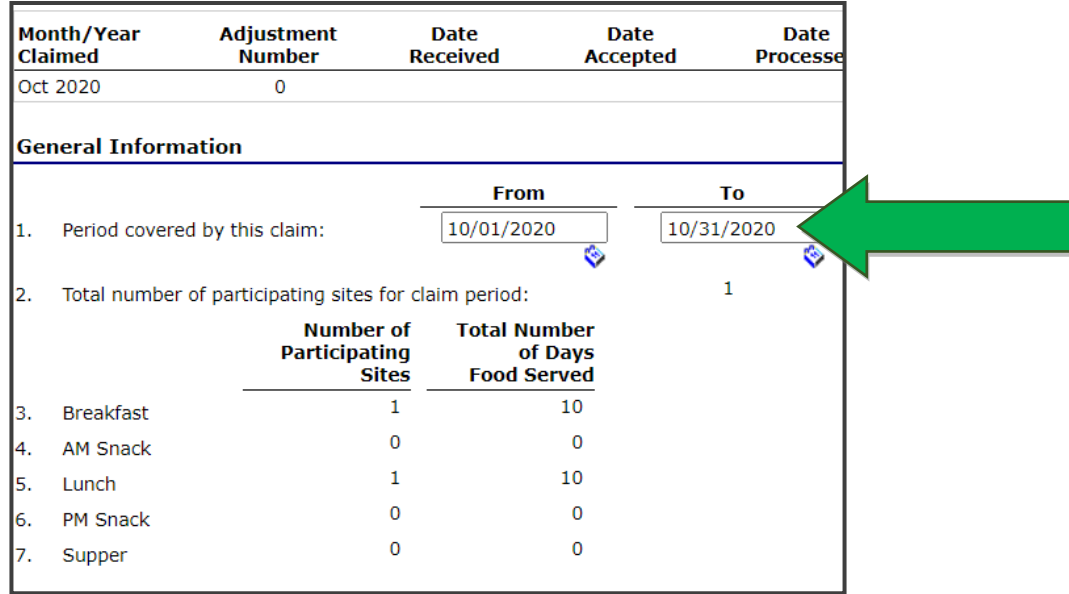

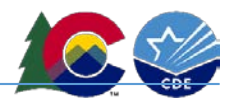

 Next, the Claim for Reimbursement Summary screen will populate. This summarizes the total amount earned for reimbursement. Please check this screen for accuracy.

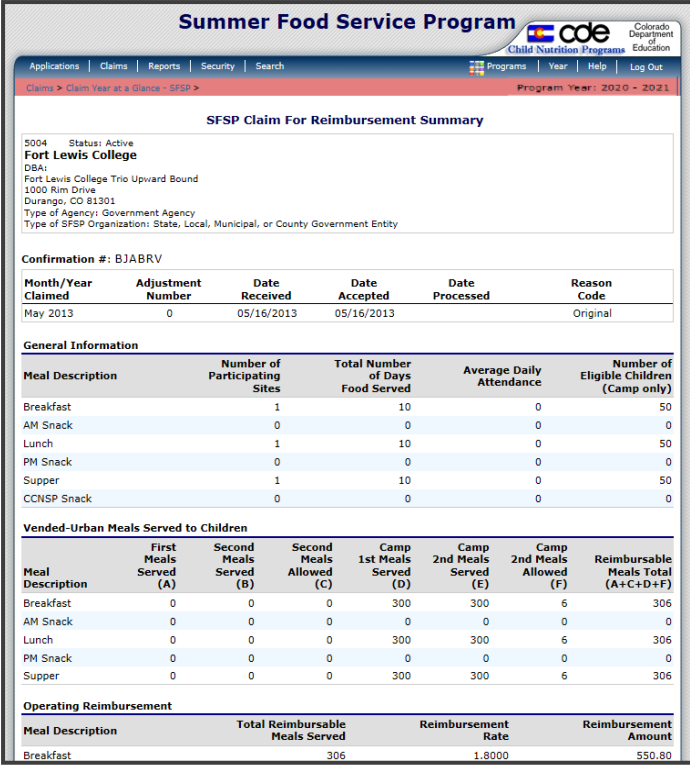

Click on the Certification box, and then click on the red '**Submit for Payment**' button.

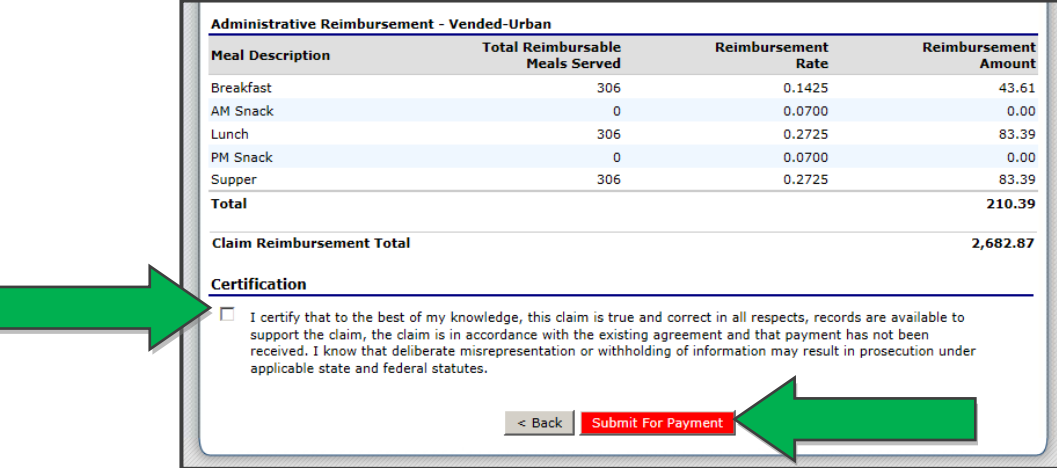

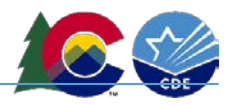

- A page will come up thanking you for submitting your claim. Click '**Finished**'.
- The Claim Year Summary Screen under Claim Status will show '**Accepted**', and the Date Received column will be populated for the month.

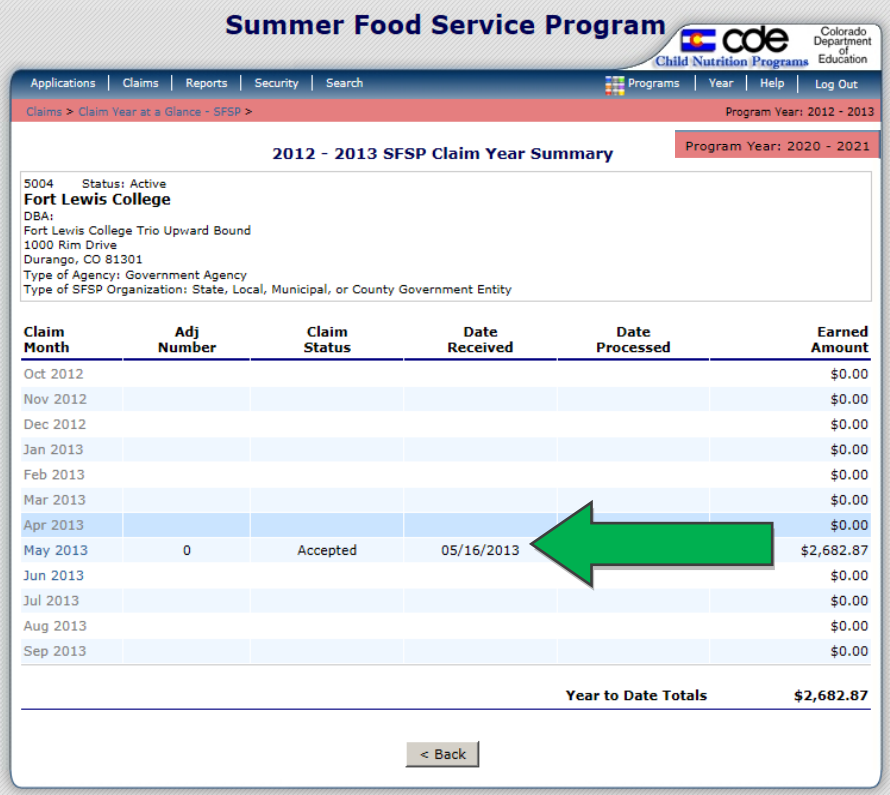

- $\triangleright$  To expedite the receipt of payment, please try to submit your claim as early as possible after the claim month is over.
- For questions, please contact [summermealprogram@cde.state.co.us](mailto:summermealprogram@cde.state.co.us).